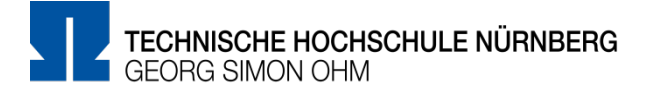

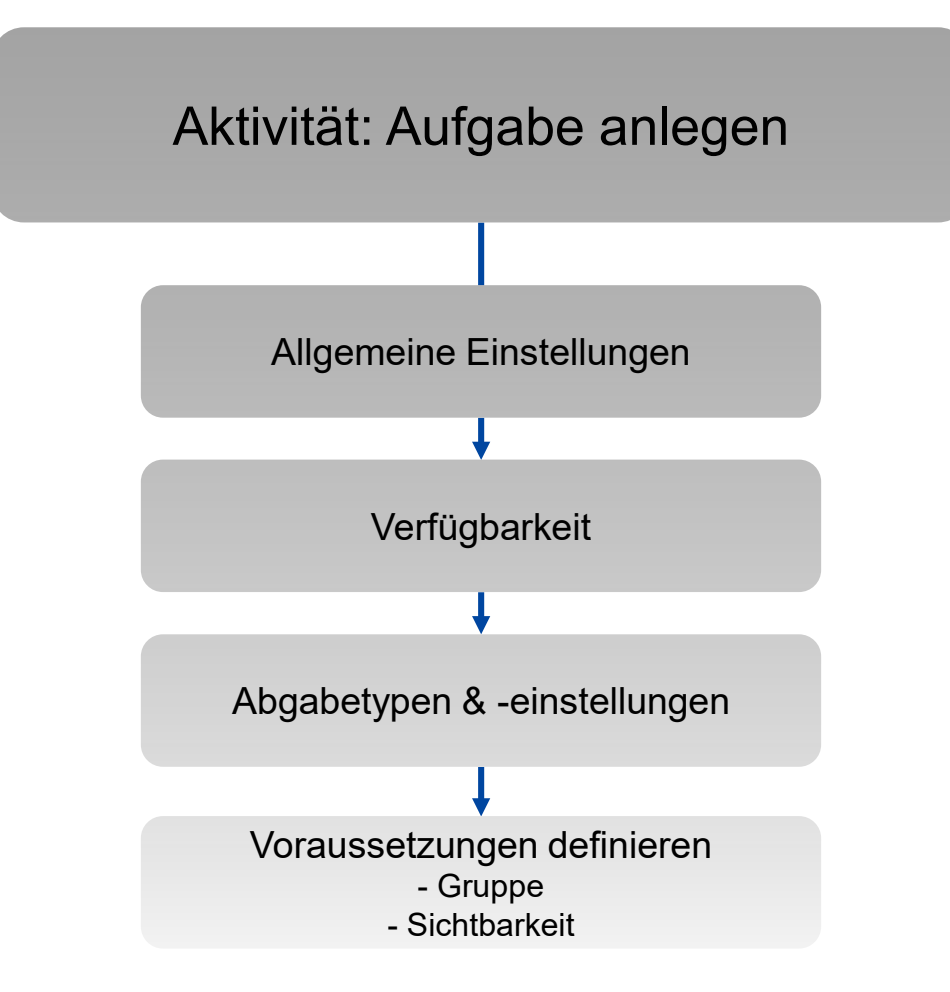

1

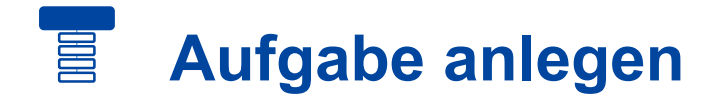

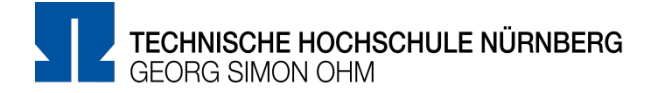

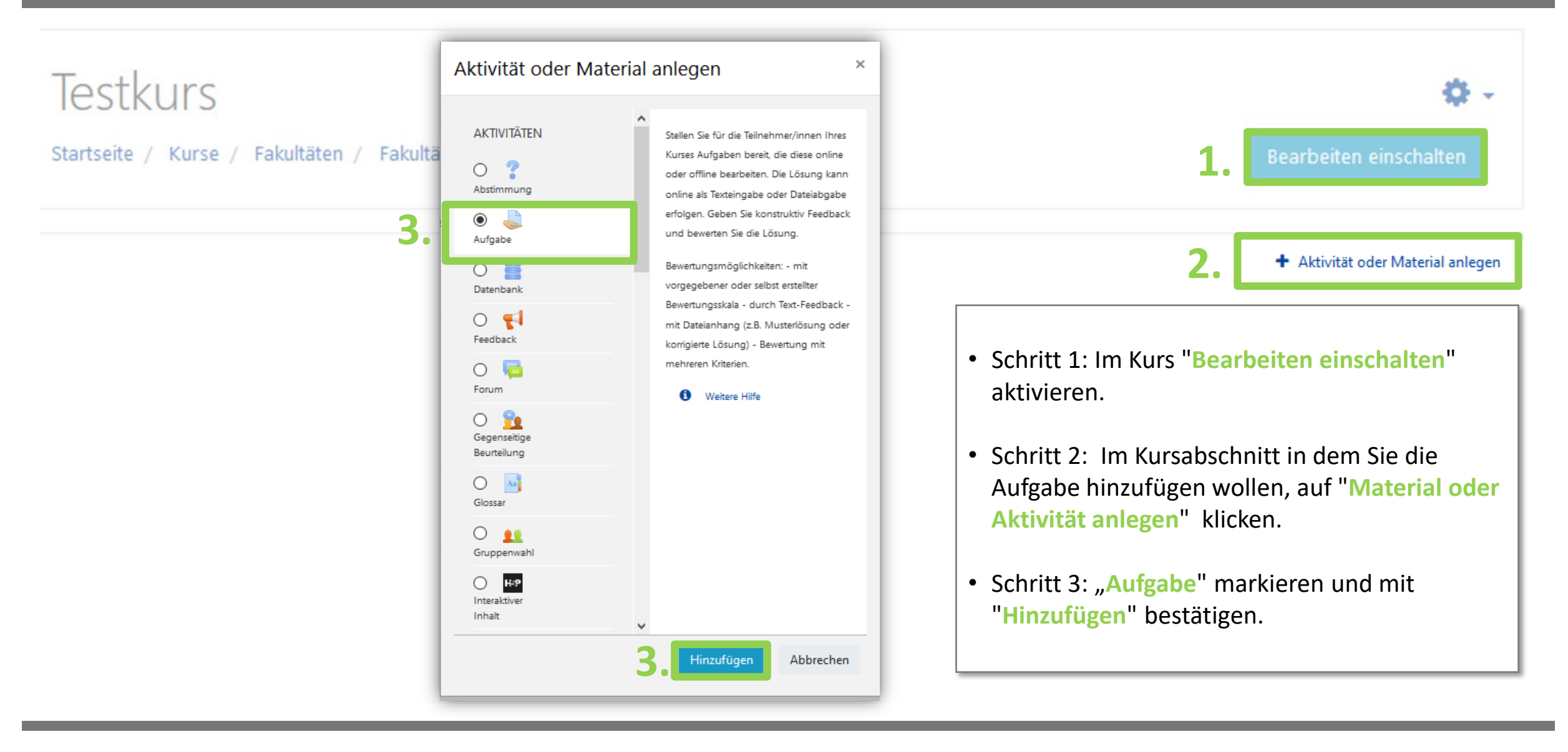

#### 冒 **Allgemeine Einstellungen**

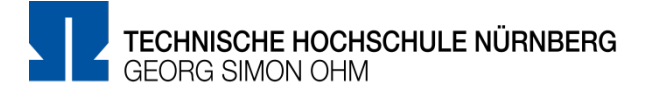

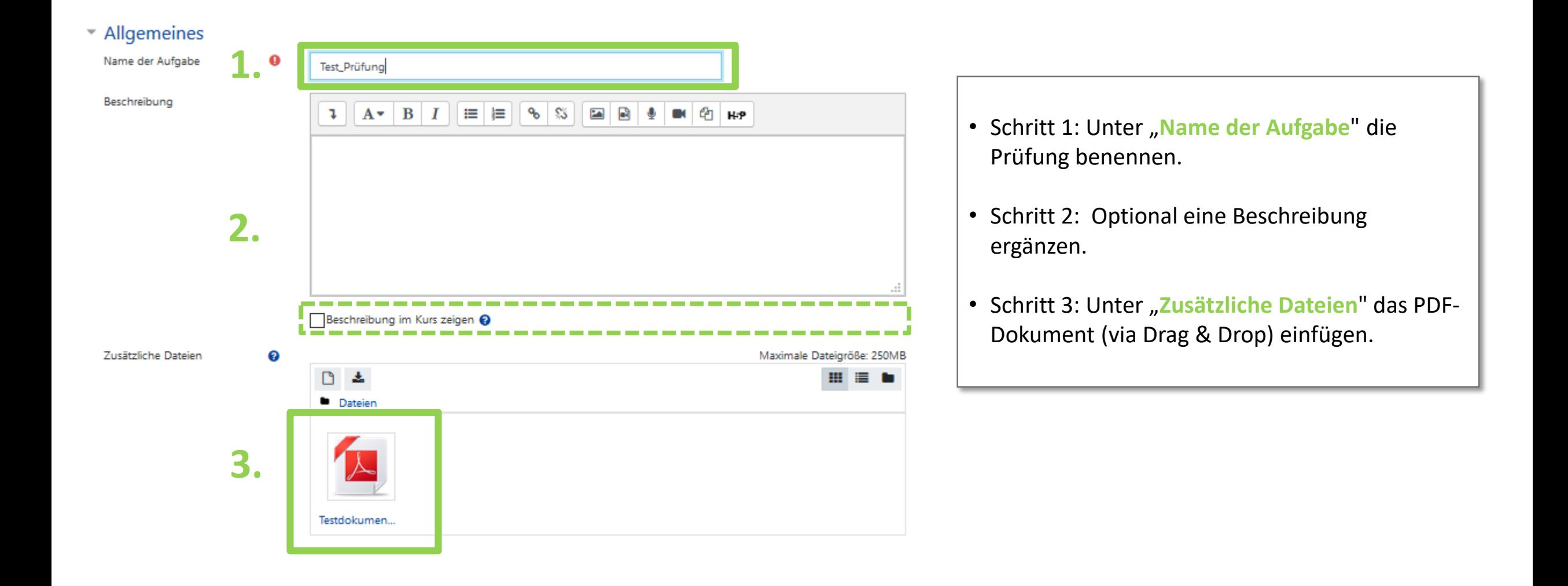

# **Verfügbarkeit**

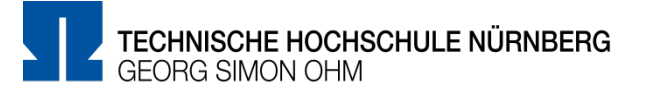

### Verfügbarkeit

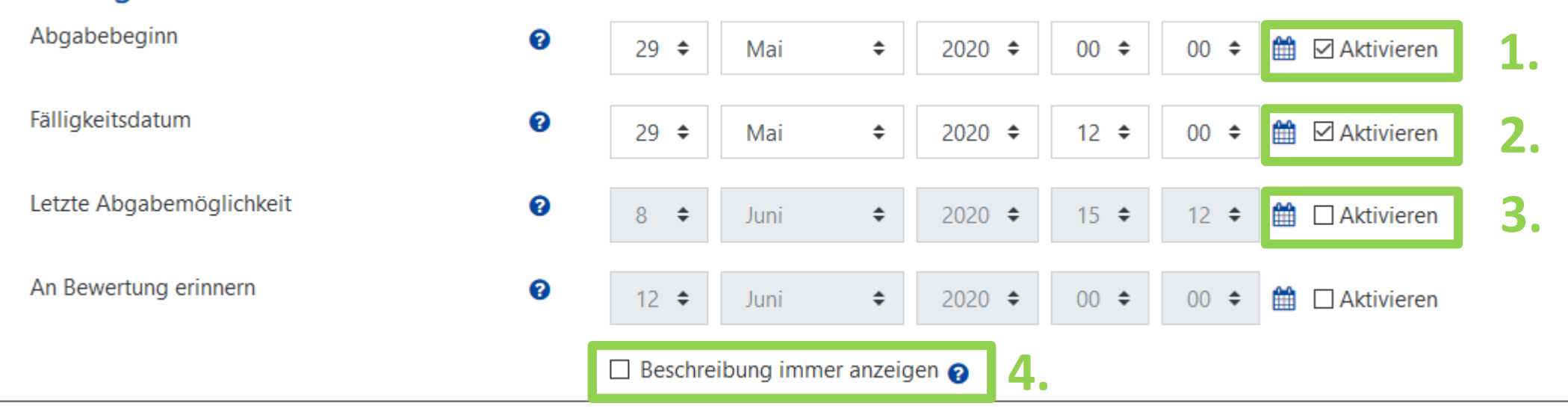

- Schritt 1: **Abgabebeginn** definieren und aktivieren.
- Schritt 2: **Fälligkeitsdatum** festlegen und aktivieren.
- Schritt 3: **Letzte Abgabemöglichkeit deaktivieren** , somit ist das Abgeben der Aufgabe auch nach Fälligkeitsdatum, mit entsprechender Kennzeichnung als "verspätete Abgabe" möglich.
- Schritt 4: Deaktivieren Sie "Beschreibung immer anzeigen", um zu verhindern, dass die Aufgabenstellung vor dem Termin angezeigt wird (oder setzen Sie eine Datums-Voraussetzung, s. Seite 10).

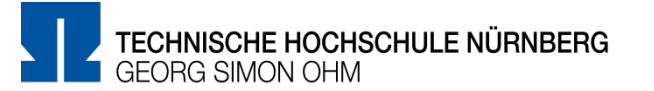

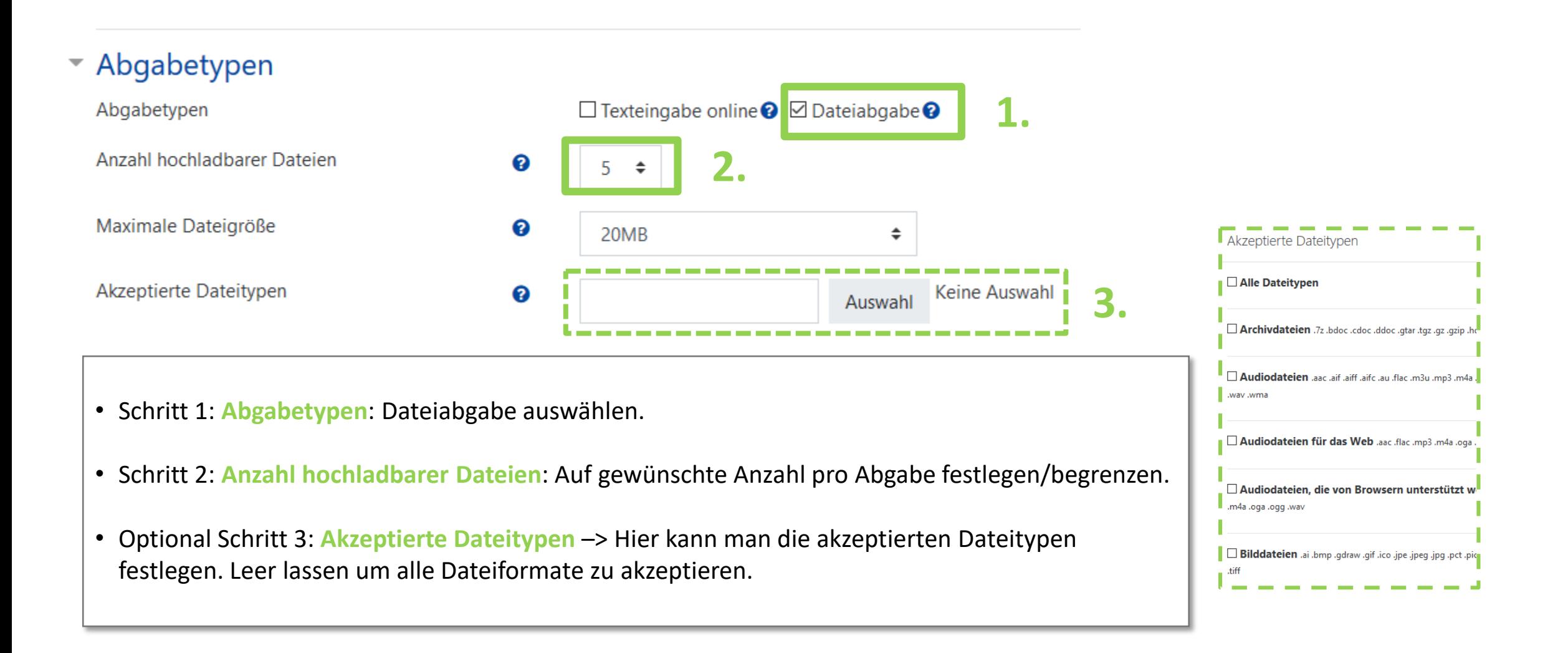

![](_page_5_Picture_1.jpeg)

![](_page_5_Figure_2.jpeg)

### 冨 **Abgabetypen & -einstellungen**

![](_page_6_Picture_1.jpeg)

#### ▼ Weitere Einstellungen **1.** Verfügbarkeit 0 Auf Kursseite anzeigen  $\div$ • Schritt 1: **Verfügbarkeit**: Auf Kursseite anzeigen. **ID-Nummer** 0 **2.** Gruppenmodus 0 Keine Gruppen  $\div$ • Schritt 2: **Gruppenmodus**: Keine Gruppen. Voraussetzung für Gruppe/Gruppierung hinzufügen

### Voraussetzungen

Voraussetzungen

![](_page_6_Picture_95.jpeg)

*Hinweis*: Hier können **Gruppen** wie auch **zeitliche Einstellungen zur Sichtbarkeit** der Aufgabe vorgegeben werden.

(Genauere Informationen dazu siehe nachfolgende Folien.)

![](_page_7_Picture_1.jpeg)

#### Voraussetzungen

![](_page_7_Figure_3.jpeg)

![](_page_8_Picture_1.jpeg)

![](_page_8_Figure_2.jpeg)

**Hinweis**: Um den Test einer bestimmten Gruppe zuweisen zu können, muss diese bereits im Vorfeld erstellt worden sein. (Mehr Informationen zur Gruppenerstellung sind in der *"Gruppendoku"* zu finden.)

- Schritt 1: Gruppe aus den bereits vorhandenen auswählen.
- Schritt 2: Das "Auge-Symbol" anklicken und somit deaktivieren, damit den Kursteilnehmenden nicht ersichtlich ist, welcher Testgruppe sie zugeteilt sind.

# **Voraussetzungen definieren - Sichtbarkeit**

![](_page_9_Picture_1.jpeg)

![](_page_9_Figure_2.jpeg)

### **Studierendenansicht**

![](_page_10_Picture_1.jpeg)

![](_page_10_Picture_29.jpeg)

## **Studierendenansicht**

![](_page_11_Picture_1.jpeg)

### Abgabestatus

![](_page_11_Picture_22.jpeg)

![](_page_12_Picture_1.jpeg)

![](_page_12_Picture_16.jpeg)

![](_page_13_Picture_1.jpeg)

### Bewertungsüberblick

![](_page_13_Figure_3.jpeg)

### **Dozentenansicht**

![](_page_14_Picture_1.jpeg)

![](_page_14_Figure_2.jpeg)

### **Weitere Informationen und Antworten:**

![](_page_15_Picture_1.jpeg)

![](_page_15_Picture_70.jpeg)

- Inder Menüleisten am oberen Rand der Seite finden Sie den Menüpunkt "Support"
- Besonders hervorzuheben ist das "Moodle Wiki", da dort viele Funktionen und Anwendungsfälle schon beschrieben wurden
- Ansonsten haben Sie die Möglichkeit über "Blended **Learning Mail**" den Anwendersupport per E-Mail zu kontaktieren

#### **Anwenderunterstützung:**

[Blended Learning Team](https://www.th-nuernberg.de/einrichtungen-gesamt/abteilungen/service-lehren-und-lernen/lehren/blended-learning/)

BL Wiki:<https://blendedlearning.th-nuernberg.de/wiki/blendedlearning>

E-Mail: [blendedlearning@th-nuernberg.de](mailto:blendedlearning@th-nuernberg.de)